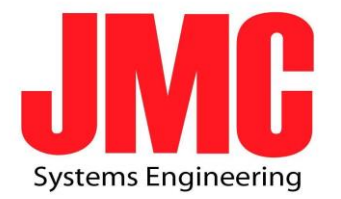

# SC601

User GuideV5.

2016.09.09

\*EARLY VERSION 0.99\*

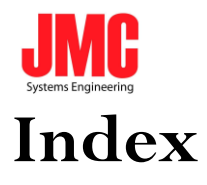

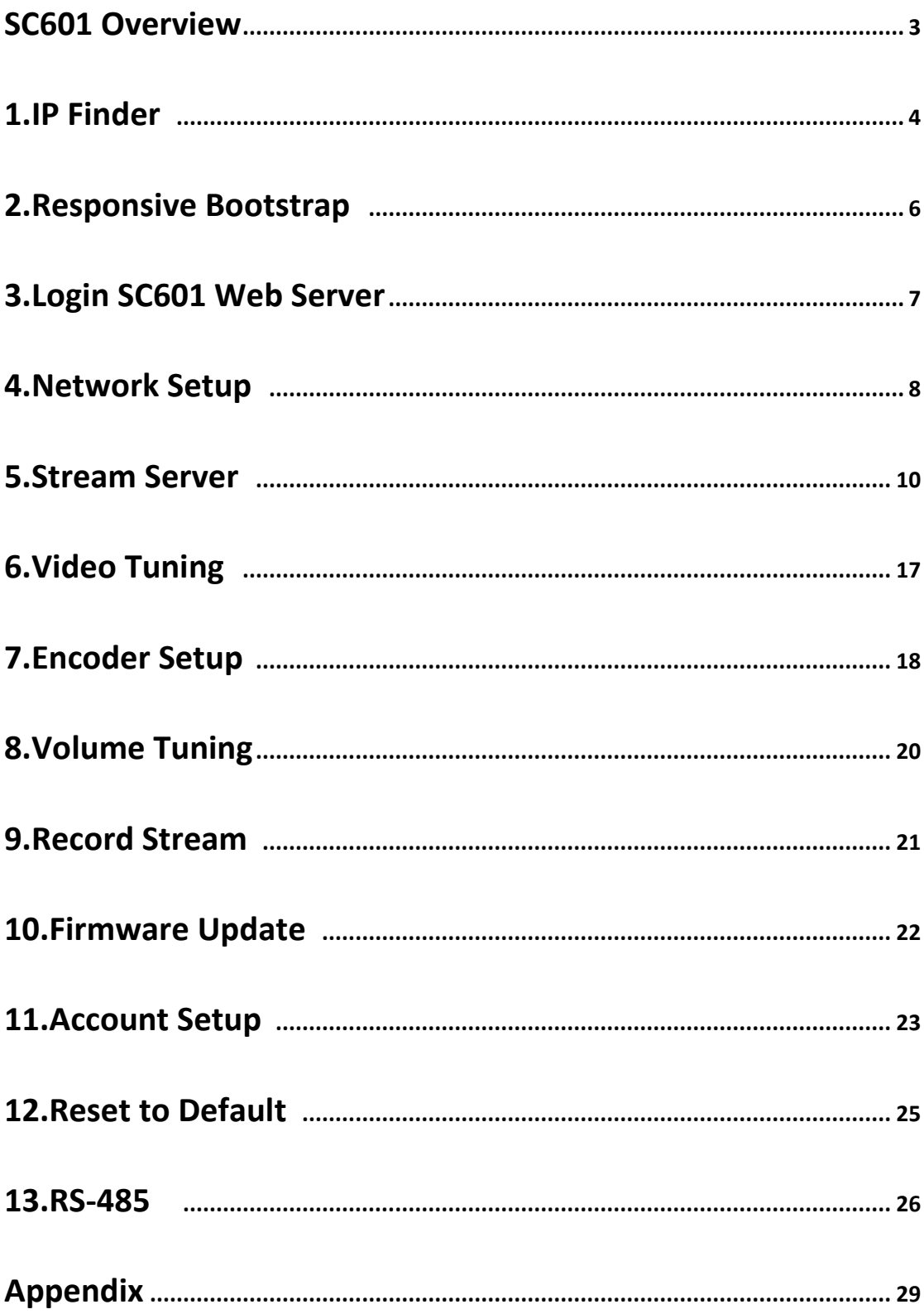

$$
\overline{2}
$$

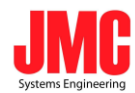

# **SC601 Overview**

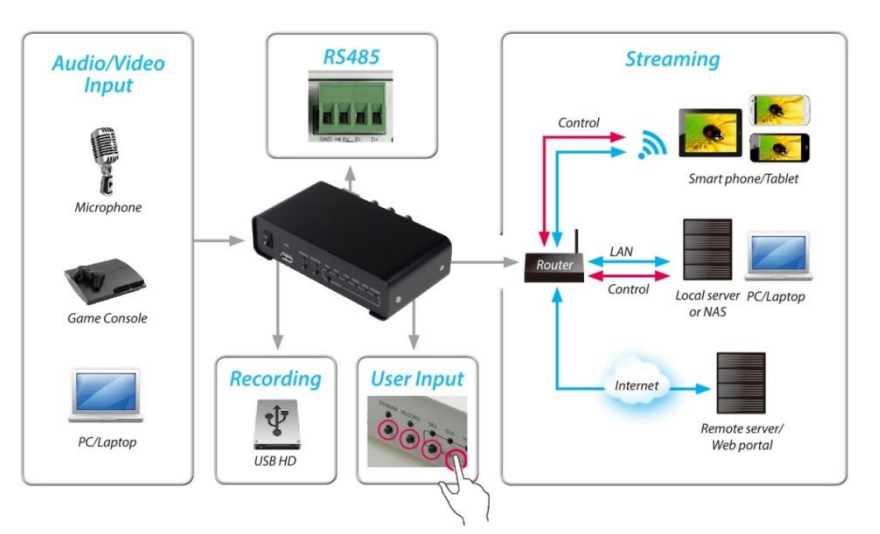

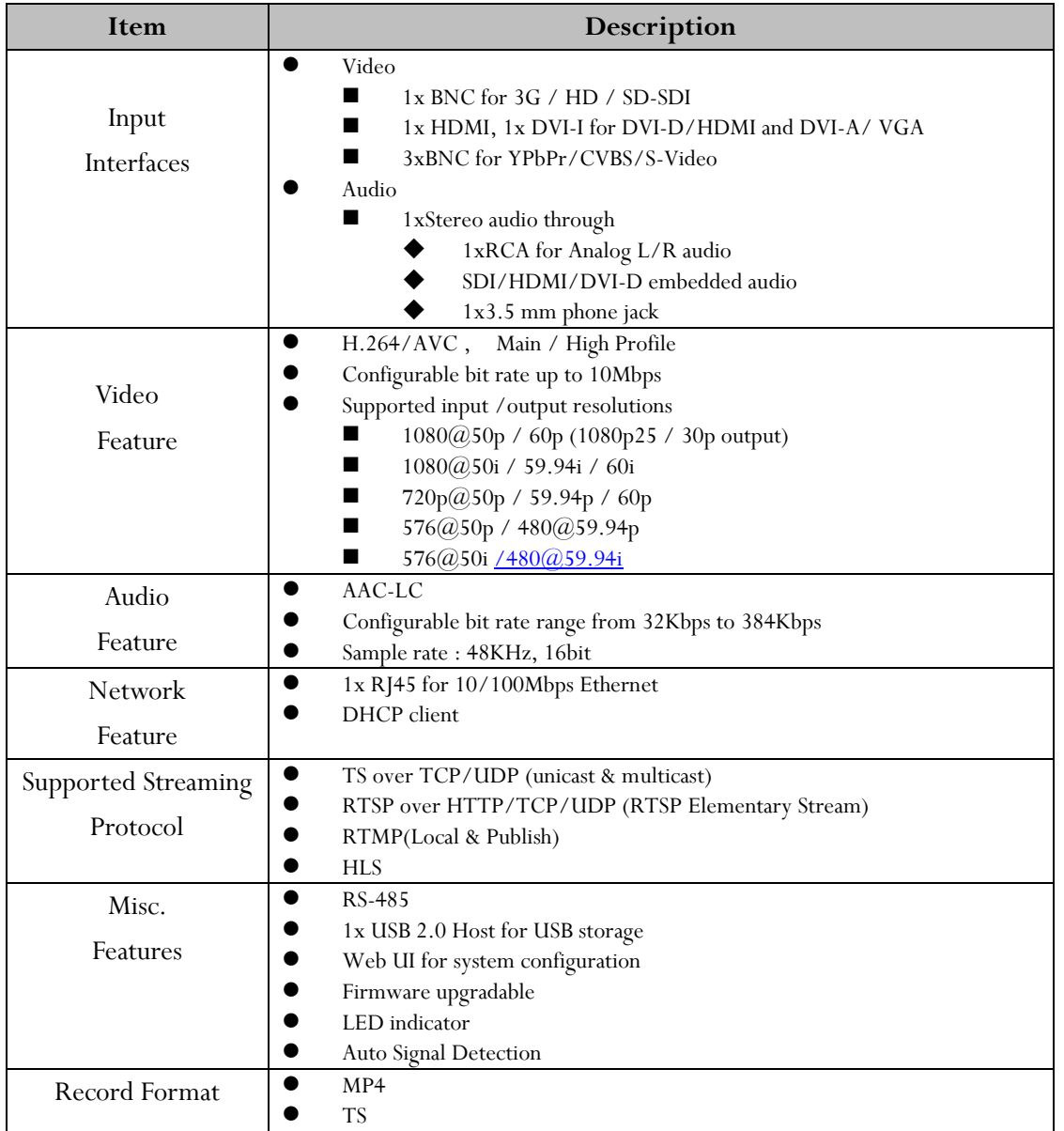

Power Supply DC 12V (With DV Adapter)

## **1.IP Finder**

**a.** Make sure your computer and SC601 are in the *same Local Area Network.***(Make sure SC601 is connected to a Router not a Hub!!)**

**b.** Execute SC601 IP Finder.exe .

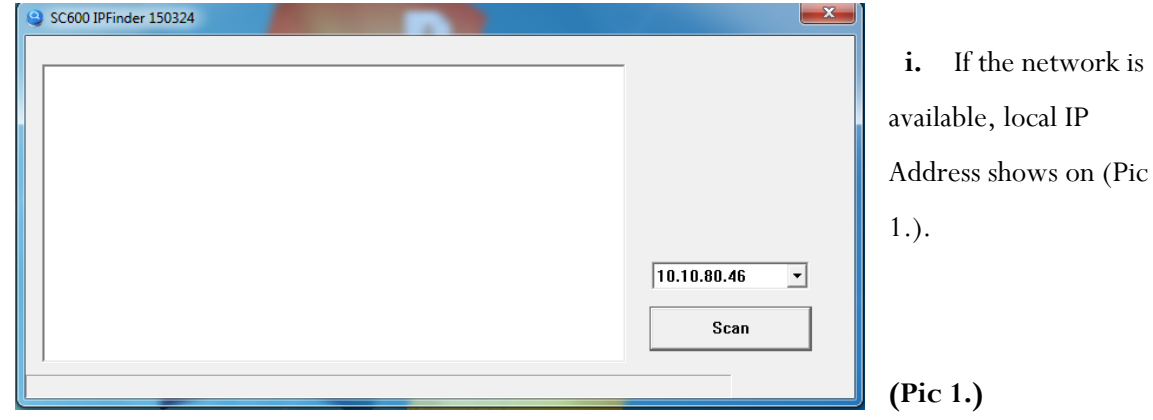

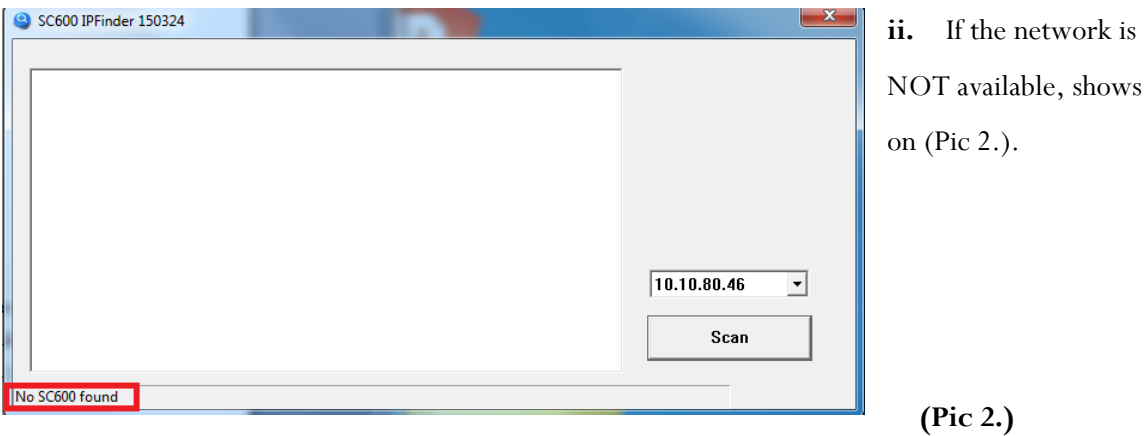

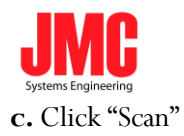

**i.** In scanning

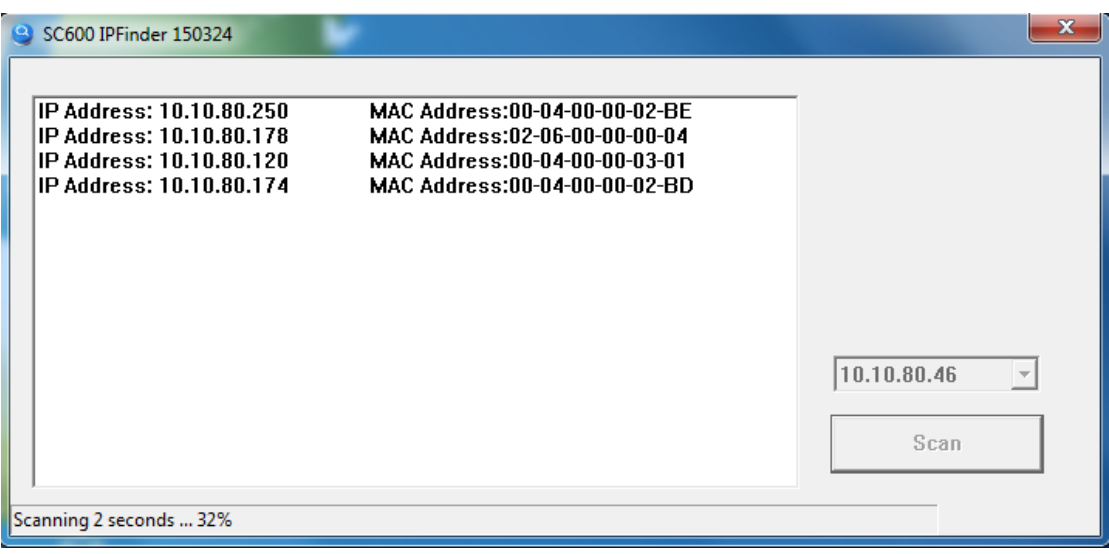

**(Pic 3.)**

#### **ii.** Scan completed.

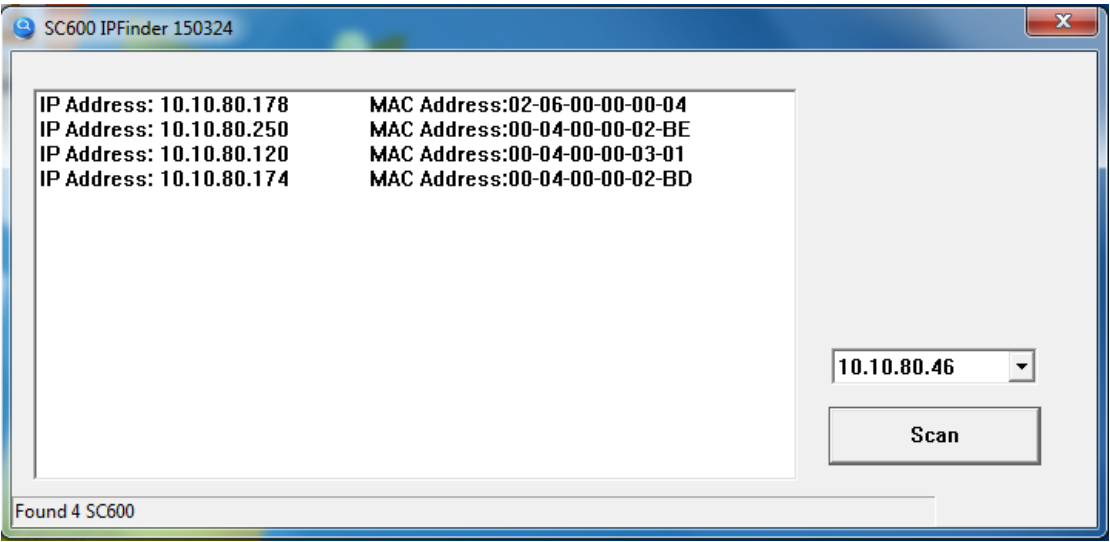

**(Pic 4.)**

SC601 default IP Address mode is dynamic by **DHCP**, you can set as static IP Address on Web Server.

(Tips:User can double click the column of IP address or MAC address, and the home page of stream server will be pop out on the default server.)

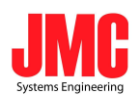

## **2. Responsive Bootstrap**

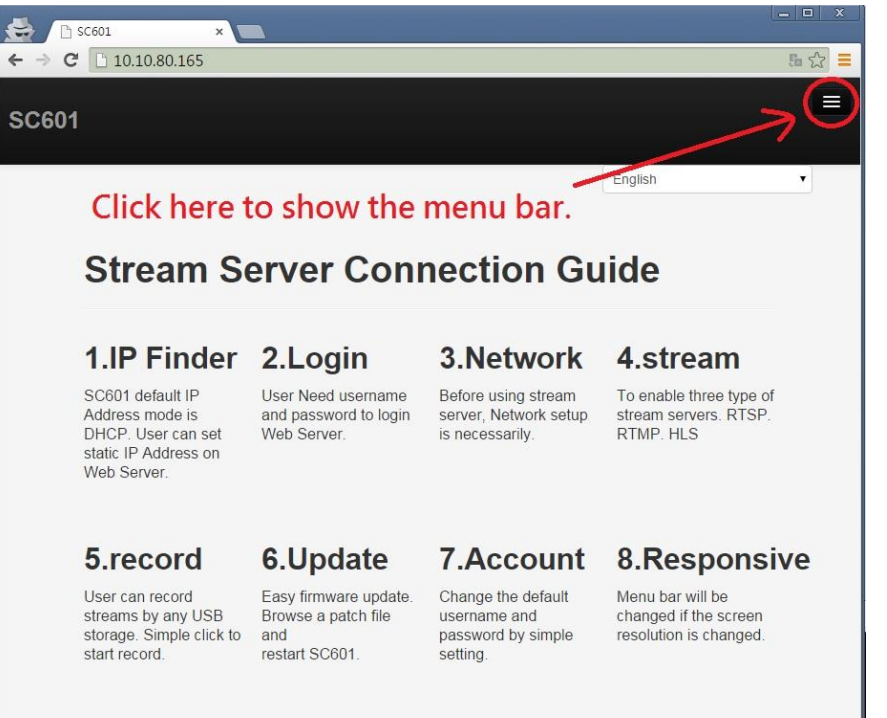

If the screen resolution of the browser is less than **1024x768**, the menu bar would be automatically hide to an icon in the upper of the right corner.

**(Pic 5.)**

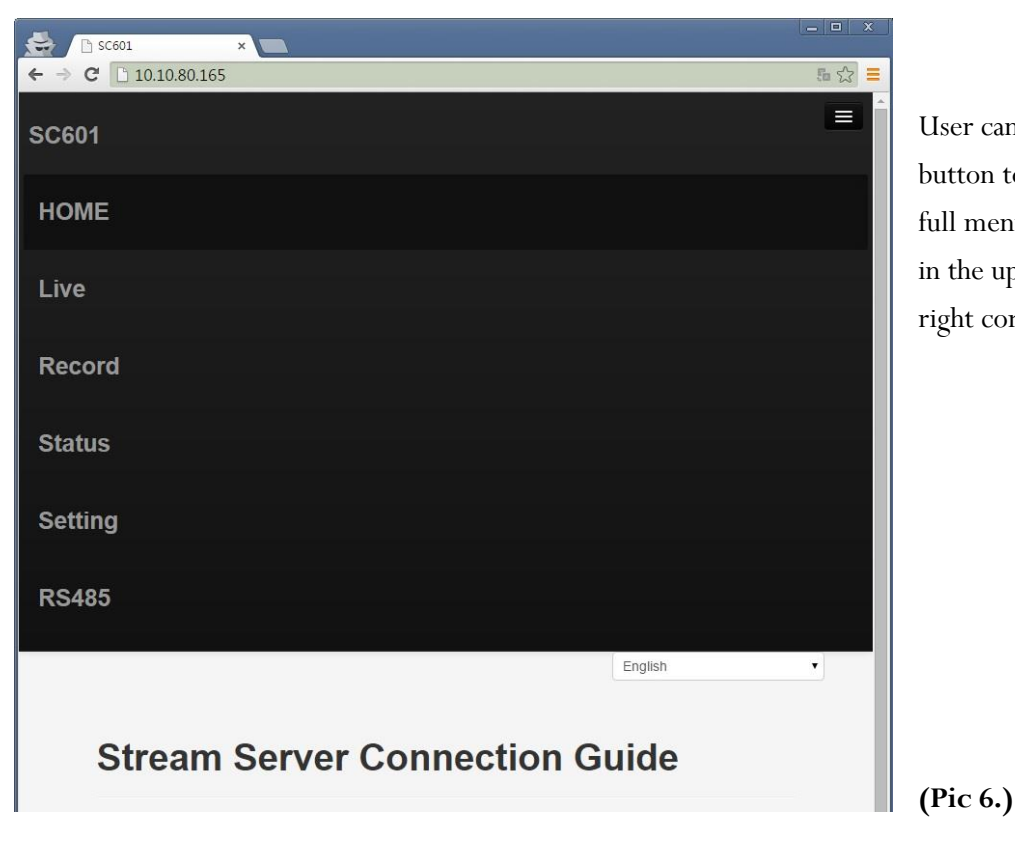

User can click the button to show the full menu bar. in the upper of the right corner .

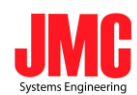

# **3. Login SC601Web Server**

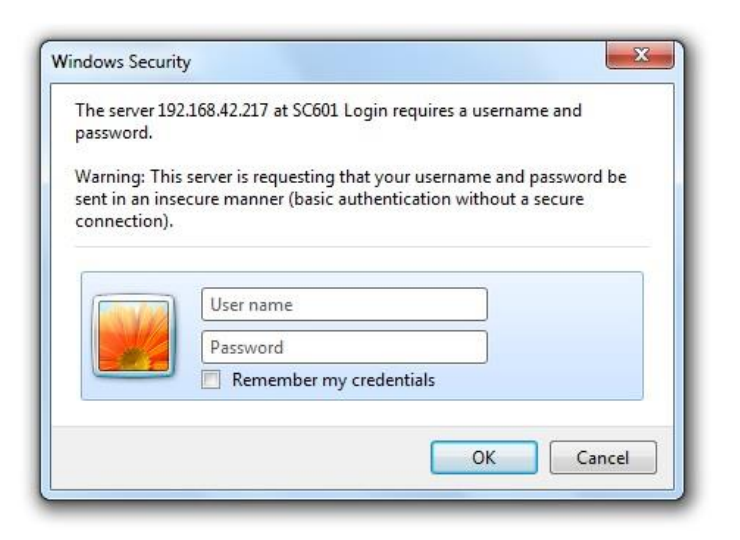

#### **(Pic 7.)**

Before login to SC601 web server, user has to input Username and Password. **Username: admin Password:000000.**

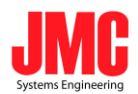

## **4. Network Setup**

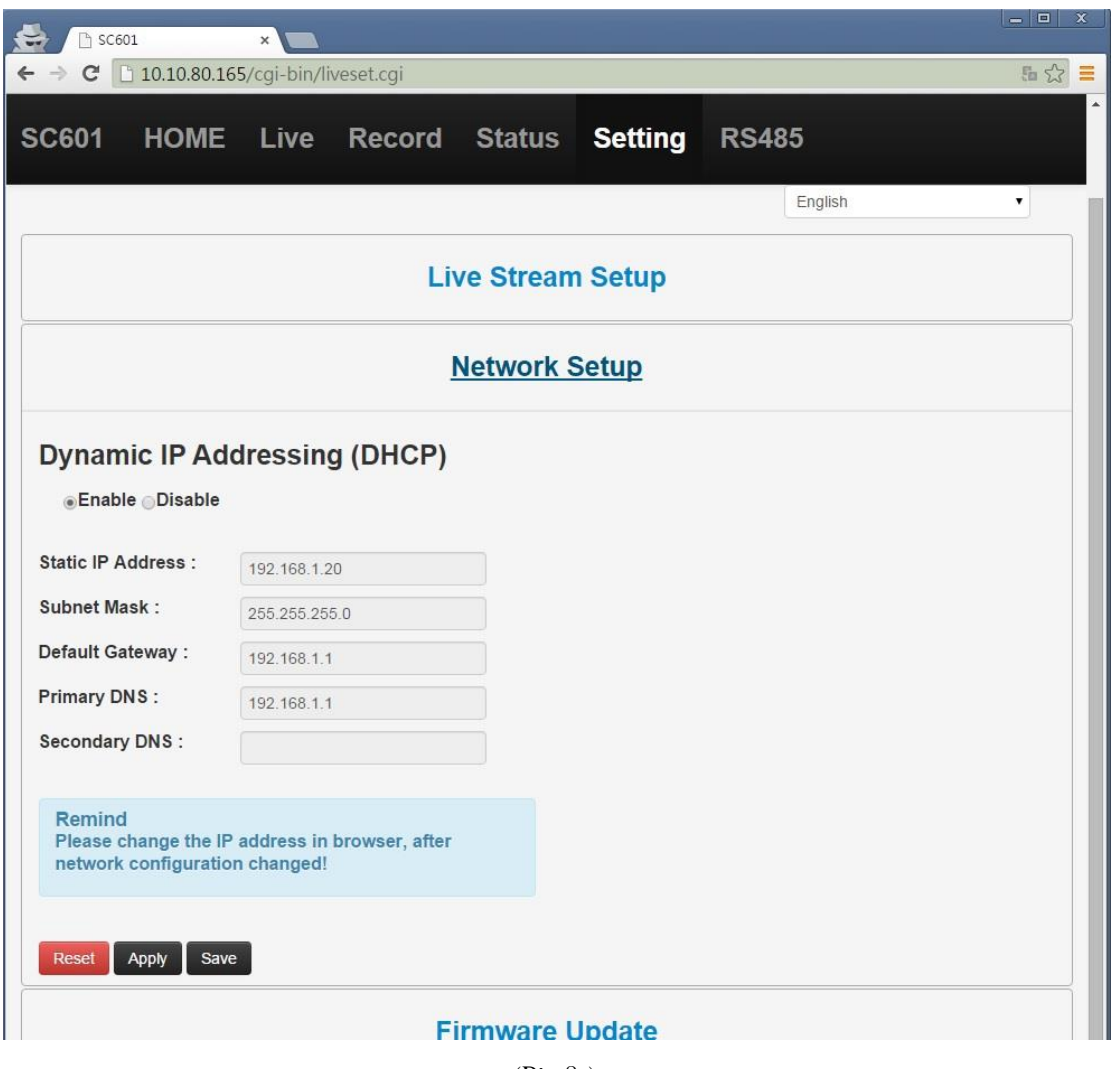

(Pic 8.)

Login Web Server and select **Setting > Network Setup**, as above. There are two IP Address modes, **Dynamic (DHCP)** and **Static (fixed).**

Save

The button can save the network configuration.

Apply

Click the button to show the configuration changed immediately but will not be saved.

Reset Clear all values of current input.

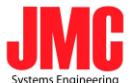

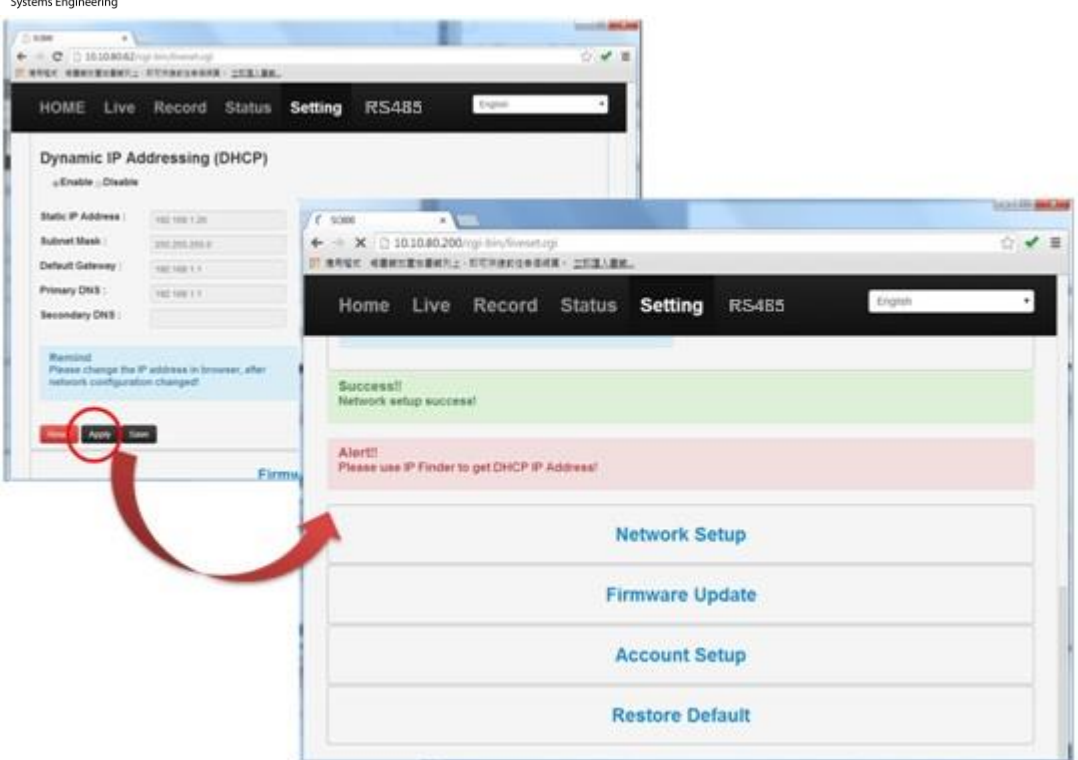

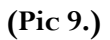

After Enabling DHCP, please use IP Finder to get the dynamic IP address and login again.

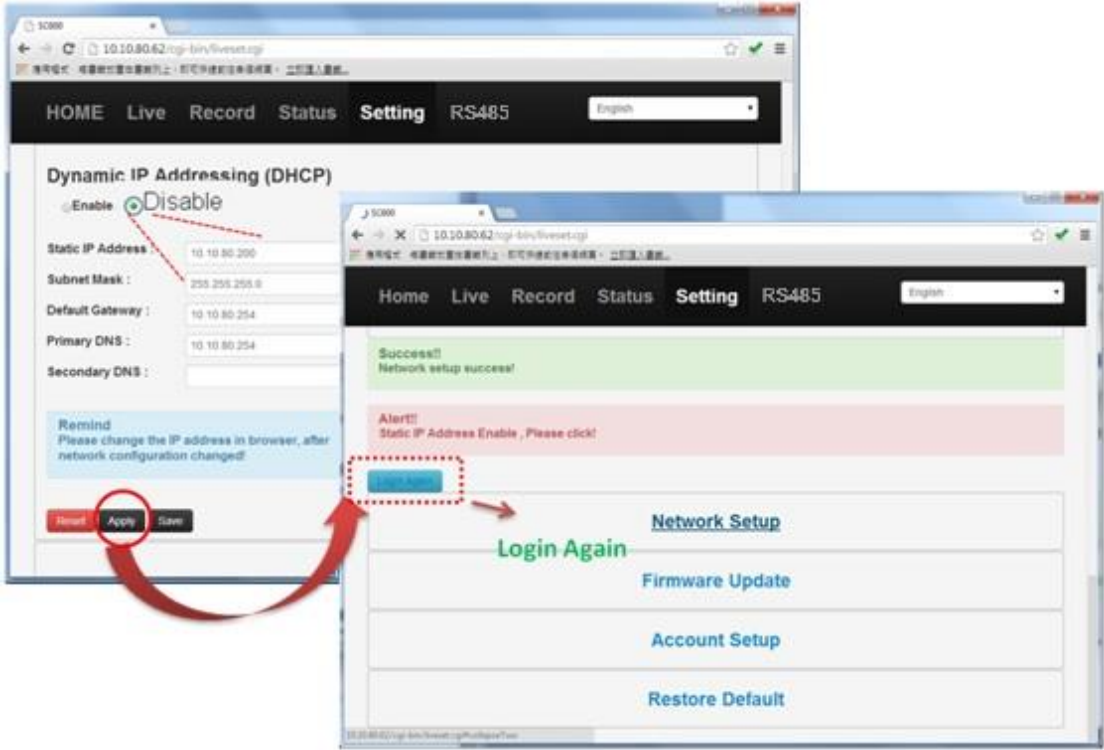

**(Pic 10.)**

After DHCP Disable, please click the button "**Login Again**" to login again.

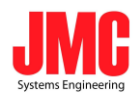

## **5. Stream Server**

#### **General setting**

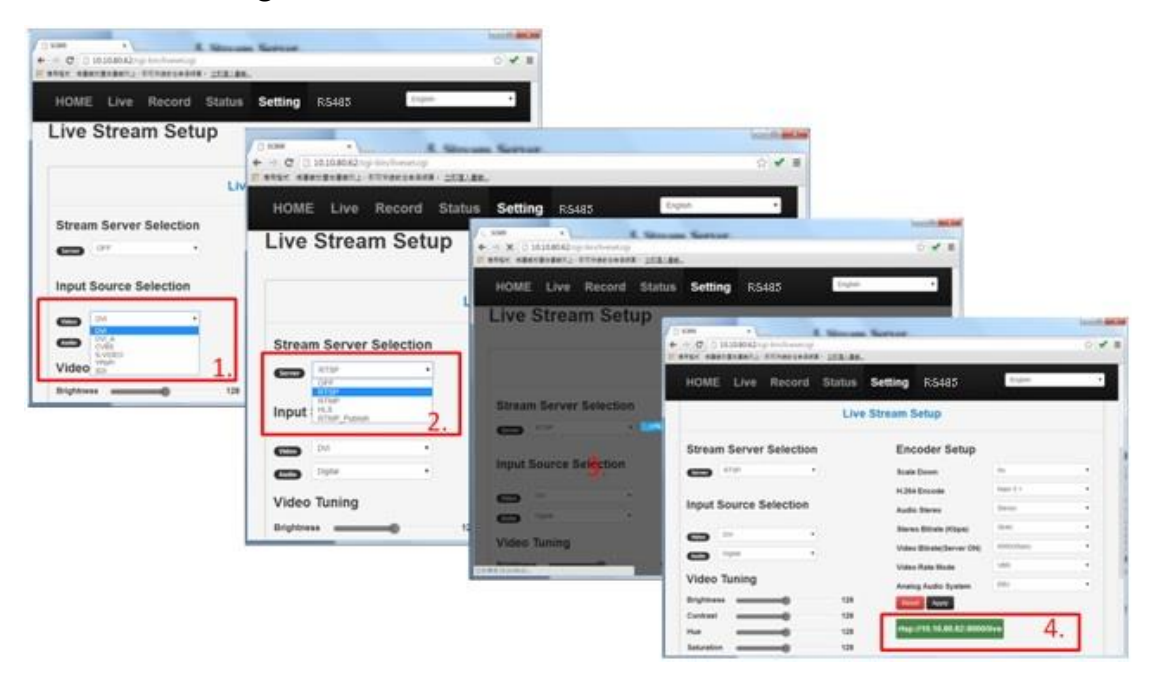

**(Pic 11.)**

- 1. Select source first. (HDMI, DVI, DVI\_A, CVBS, S-Video, YPbPr, SDI)
- 2. Then select server and apply setting. (RTSP, RTMP, HLS, RTMP\_Publish, RTSP\_ES and Raw UDP)
- 3. Press the button of  $\Box$  Apply  $\Box$  Loading.
- 4. The RTSP URL will be showed.

(Tips:HLS can only be streamed on the devices which are produced by Apple co.(EX: ipad , iphone) )

(Tips: Press button of Reset to initial the status of Live Stream Setup.)

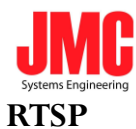

| <b>SC601</b>           |                              |                                                                                                    | HOME Live Record Status Setting RS485                                                                                                    |                                                                                                    |                     |                                       |             |
|------------------------|------------------------------|----------------------------------------------------------------------------------------------------|----------------------------------------------------------------------------------------------------|----------------------------------------------------------------------------------------------------|---------------------|---------------------------------------|-------------|
| <b>RTSP Server URL</b> | rtsp://10.10.80.89:8000/live | $\mathbf{p}$<br>F<br>▭<br>$\circledcirc$<br>뿦<br>2.<br>国<br>((o))<br>r.<br>$\sim$<br>$\blacktriangleright$ | VLC media player<br>Media Playback Audio Video Subtitle Tools View Help<br>Open File<br>Open Multiple Files<br>Open Folder<br>Open Disc<br>Open Network Stream<br>Ope<br>Open Media<br>Ope<br>Ope<br>$\blacktriangleright$ File<br>(®) Disc<br>Save<br>Network Protocol<br>Con<br>Please enter a network URL:<br>Stre.<br>rtmp://10.10.80.89:8000/es<br>Quit<br>Quit<br>xtp://@:1234<br><sub>R</sub><br>Show more options | $Ctrl + O$<br>$Ctrl + Shift + O$<br>$Ctrl + F$<br>$Ctrl + D$<br>$Ctrl + N$<br>$\sim$ $\sim$<br>$\frac{1}{n}$ Network<br>http://www.example.com/stream.avi<br>mms://mms.examples.com/steam.asx<br>xky://server.example.org/2020/test.sdp<br>http://www.you.rube.com/watch?v=gg64x | Capture Device<br>3 | $\Box$ $\Box$<br>Play<br>$\mathbf{r}$ | ۰<br>Cancel |

**(Pic 12.)**

- 1. After the server of RTSP has started, user can go to the RTSP address first.(Pic 12.)
- 2. Open VLC media player and follow the instruction.
- 3. Copy the RTSP URL to the column.
- 4. Play.

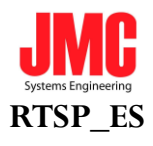

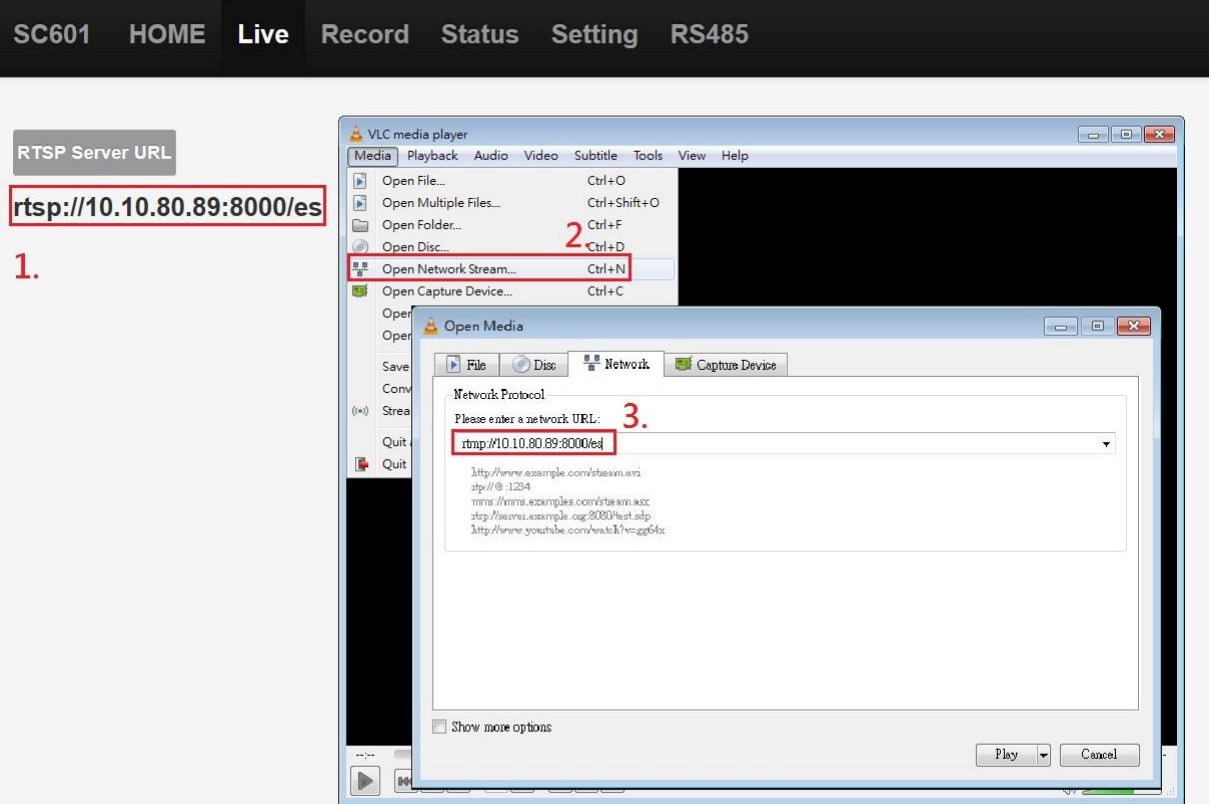

**(Pic 12-1.)**

- 1. After the server of RTSP\_ES has started, user can go to the RTSP address first.(Pic 12-1.)
- 2. Open VLC media player and follow the instruction.
- 3. Copy the RTSP URL to the column.
- 4. Play.

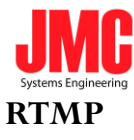

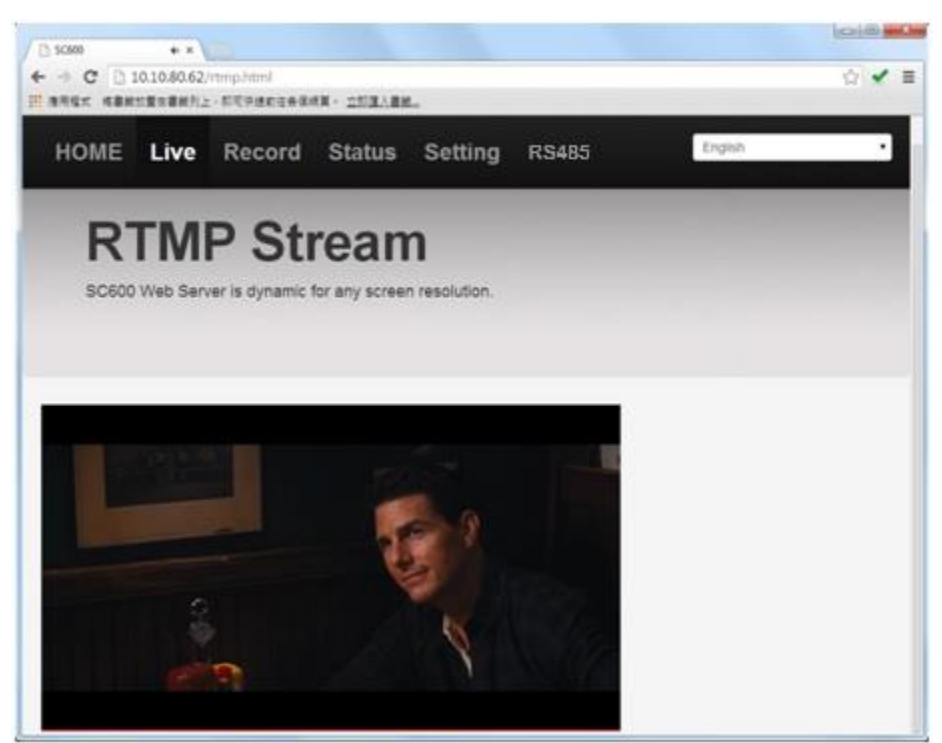

#### **(Pic 13.)**

- 1. The setting of RTMP is the same as"general setting".(Pic 11.)
- 2. After stream server and source are running, go to the live page to watch the RTMP streaming.

#### **RTMP Publish**

| HOME Live                      | Record | Status Setting RS4B5                           | English                                                                                                    |                                                 |
|--------------------------------|--------|------------------------------------------------|----------------------------------------------------------------------------------------------------|-------------------------------------------------|
|                                |        | ٠<br>$ \sigma$<br><b>Live Strea</b><br>1202001 | <b>By climate accessor + C</b><br>aver executed in diversales (222.26.                                           |                                                 |
| <b>Stream Server Selection</b> |        |                                                |                                                                                                    |                                                 |
| <b>ATMP_Publish</b><br>Server  | ٠      |                                                |                                                                                                    | <b>EX.</b> Text level                           |
| <b>Input Source Selection</b>  |        |                                                |                                                                                                    | <b>Branch</b><br>新建物体/研究区/人名克<br>Stringer Links |
| OW                             | ٠      |                                                |                                                                                                    |                                                 |
|                                | ٠      |                                                |                                                                                                    |                                                 |
| Digital                        |        |                                                |                                                                                                    |                                                 |
| Video Tuning                   |        | mar."                                          | #94-8.1<br>ます(区                                                                                                  |                                                 |
| Brightness                     | 128    |                                                |                                                                                                    |                                                 |
| Contrast                       | 128    | 1.                                             | <b>RTMP Publish URL</b>                                                                                          |                                                 |
| Hue                            | 128    |                                                | htmp://1.16129404.fme.justnam.funjatneam/nbjc/16129404/dRPS54i<br>ment130294547me.utmem.hv/ustreamirideo.3512945 |                                                 |

**(Pic 14.)**

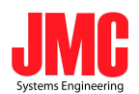

- 1. If there is a RTMP Publish URL, the RTMP URL could be pasted into the correspond column.
- 2. Apply setting.
- 3. Go to Your channel and watch the live streaming.

#### **RTMP Publish Authentication**

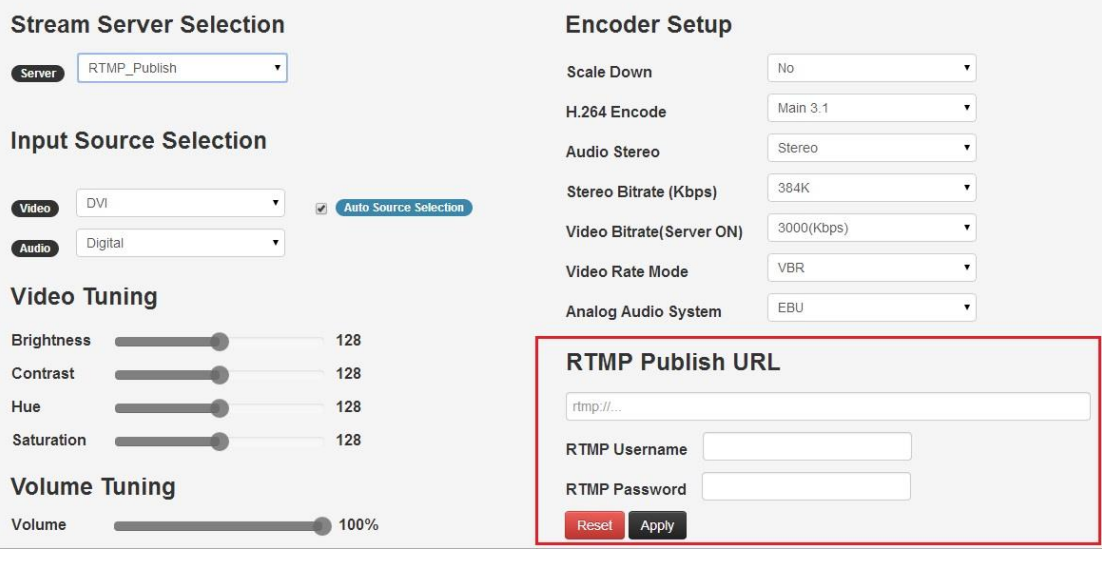

**(Pic 15.)**

RTMP authentication is only valid on publishing to **Adobe Flash Media Server &** 

**Wowza Server.** User can set multiple sets of account information on Adobe Flash Media Server.

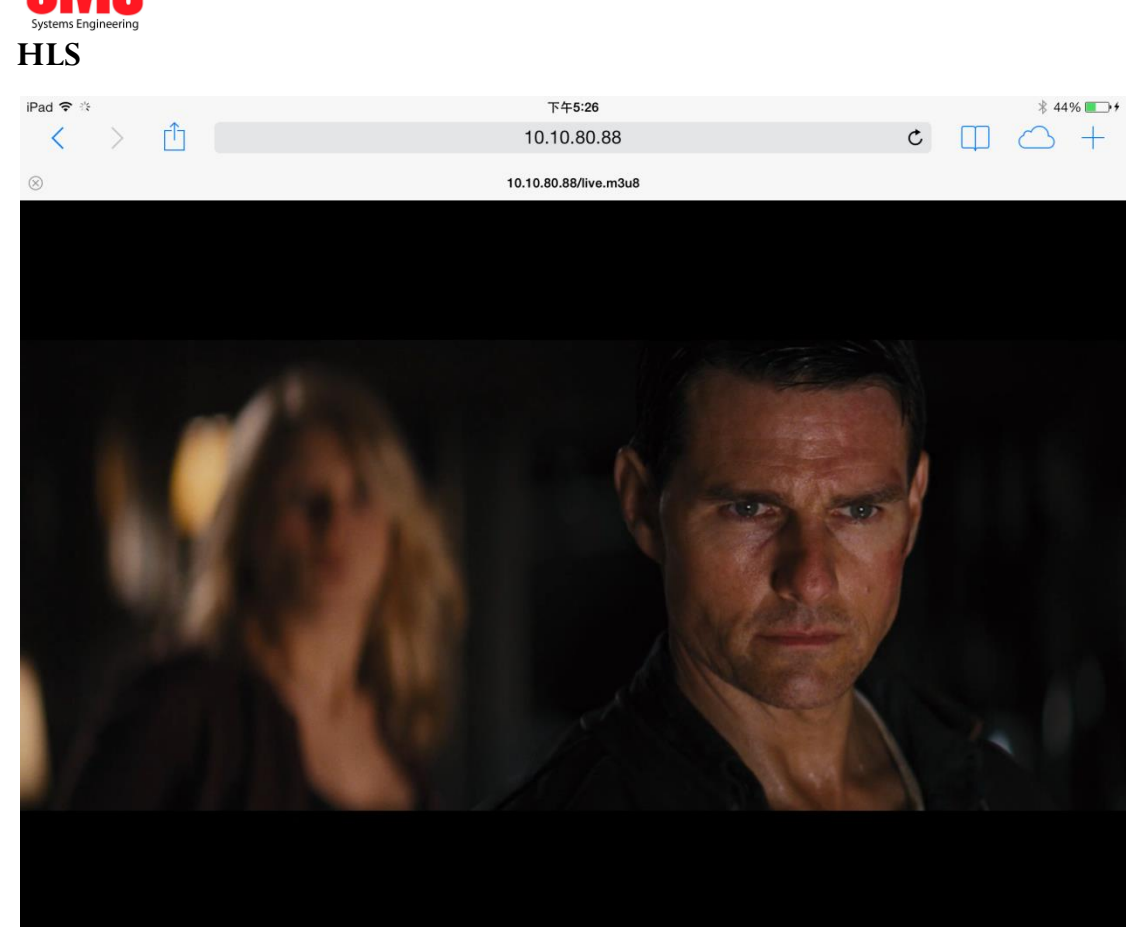

**(Pic 16.)**

For Apple devices, such as iPad or iPhone, login SC601Web Server by Safari browser.

(Tips: SC601 support live streaming to the internet via "Wowza Server","Adobe FMS","Ustream","Twhich", and"Youtube". The way of obtain steaming key can be found on the related website.。)

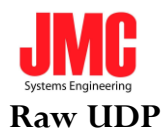

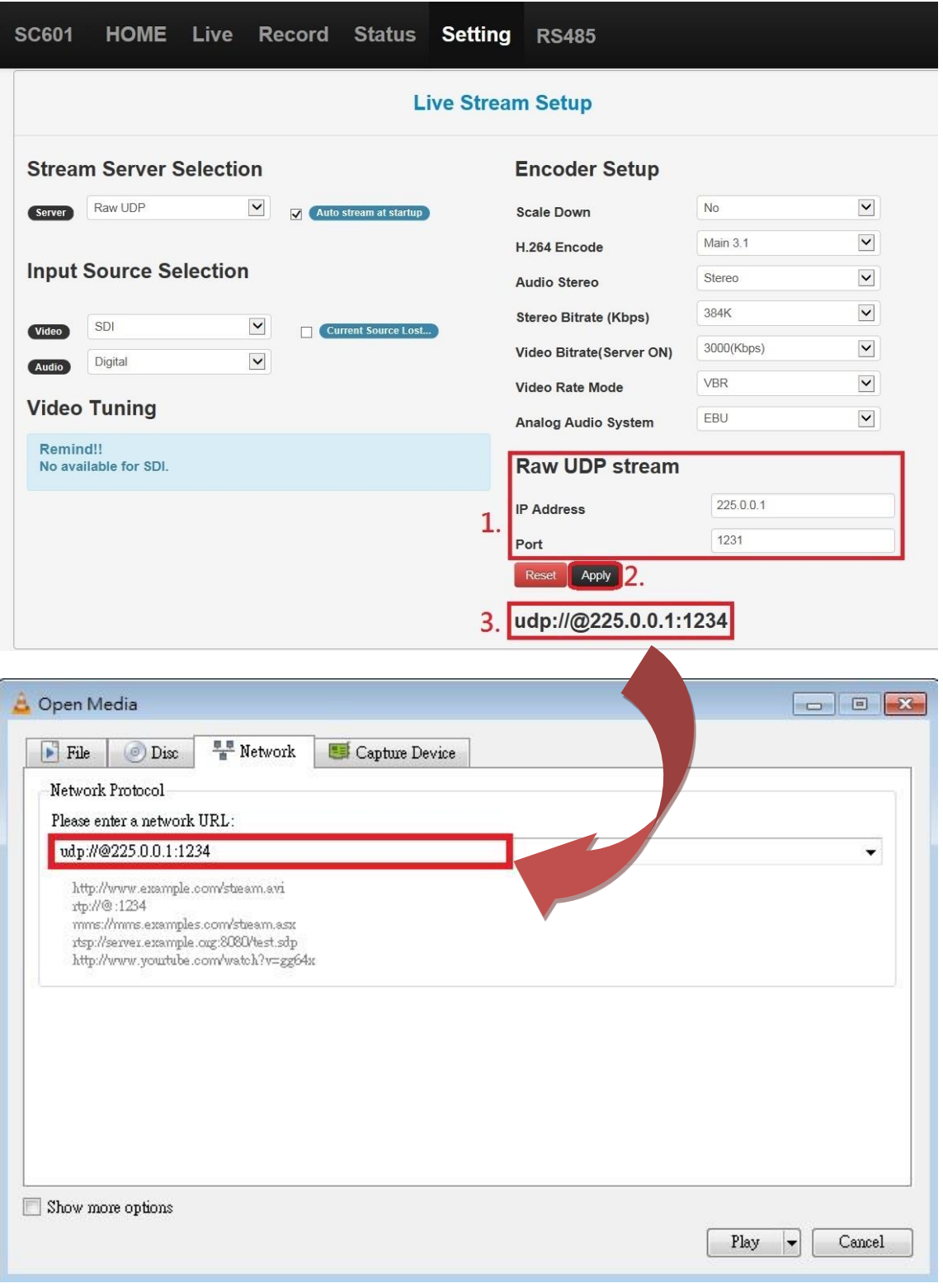

## **(Pic 16-1.)**

- 1. Enter the IP address (in the range of 224.0.0.0 to 239.255.255.255) and Port number
- 2. Click Apply
- 3. OpenVLC and follow the instruction

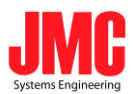

# **6. Video Tuning**

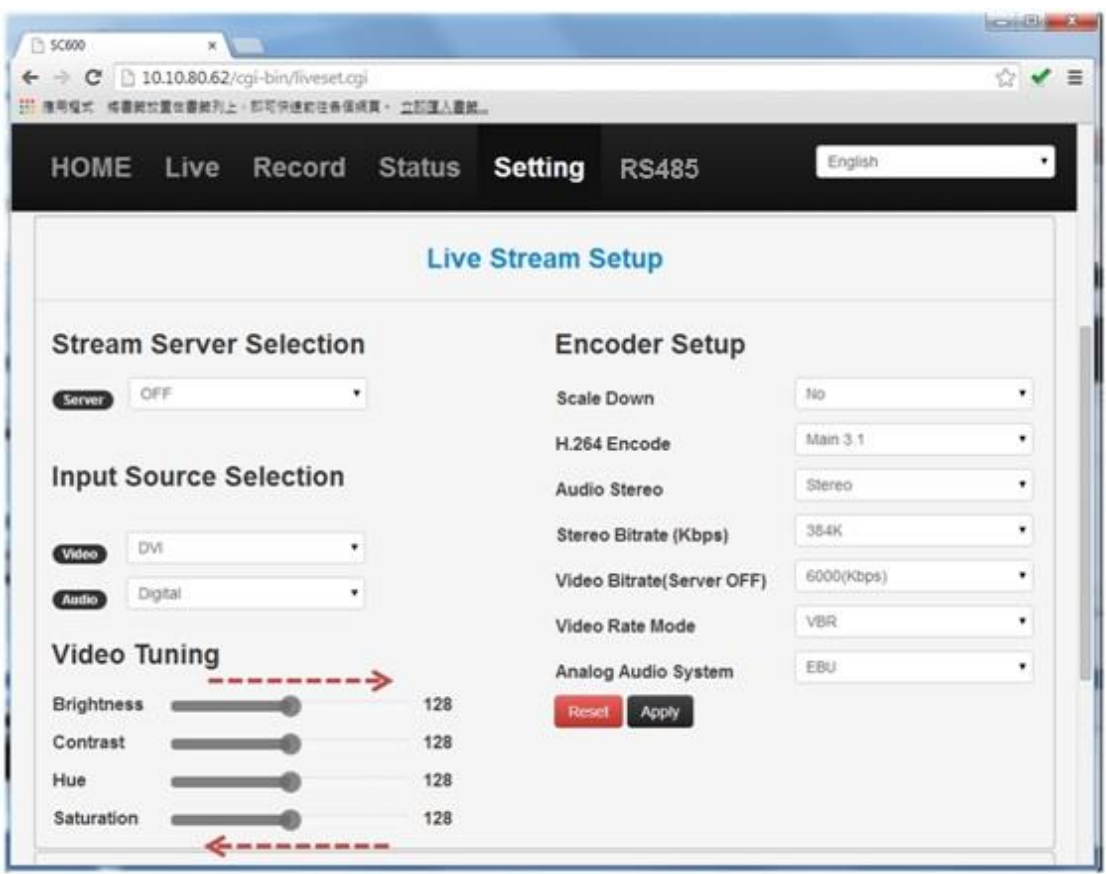

#### **(Pic 17.)**

User can adjust these parameters during watching live stream. The extra function of CVBS and S-Video is Sharpness. When user watch live stream and doing video tuning, the stream server would not be terminated or restart.

(Tips:There is no video tuning option in SDI input source。)

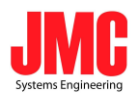

# **7. Encoder Setup**

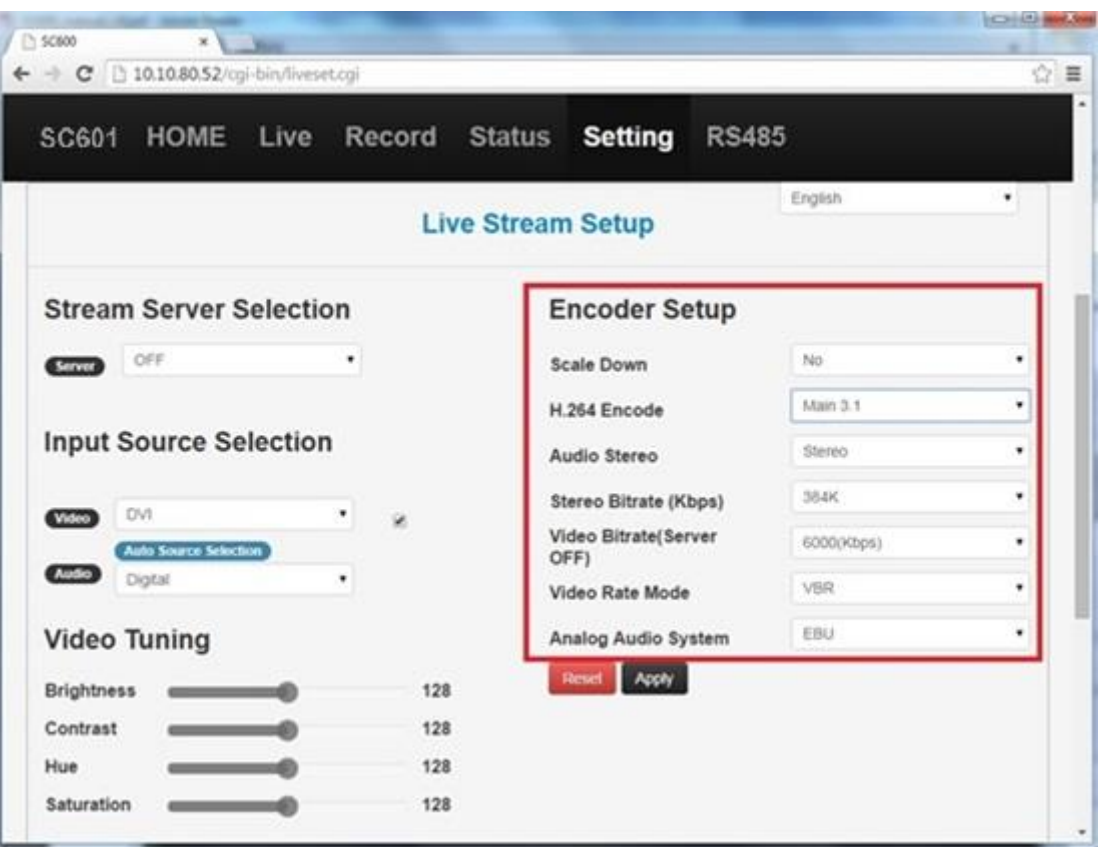

**(Pic 18.)**

| 1. Scale Down                  | (Table 2.)                                |  |  |  |  |
|--------------------------------|-------------------------------------------|--|--|--|--|
| 2. H.264 Encoder:              | Support Main3.0, Main3.1 and High4.0.     |  |  |  |  |
| 3. Audio Stereo:               | Proviide (Stereo) & (Mono).               |  |  |  |  |
| 4. Stereo Bitrate:             | From $32(Kbps)$ to $384(Kbps)$ .          |  |  |  |  |
| 5. Video Bitrate (Server OFF): | Record Only(bear). Up to 16000(Kbps)      |  |  |  |  |
| Video Bitrate (Server ON):     | Stream Only(bear). Up to 12000(Kbps).     |  |  |  |  |
|                                | Record+stream: Up to 6000(Kbps).          |  |  |  |  |
| 6. Video Rate Mode:            | <b>VBR &amp; CBR.</b>                     |  |  |  |  |
| 7. Audio Source:               | Only HDMI and DVI and SDI Support Digital |  |  |  |  |

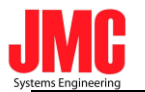

8. Analog Audio System:

EBU & SMPTE。

**(Table 1.)**

(Tips: When video bitrates is higher than 6000kbps and doing recording at the same time, SC601 does not guarantee the quality in the status.)

## **\*Scale Down**

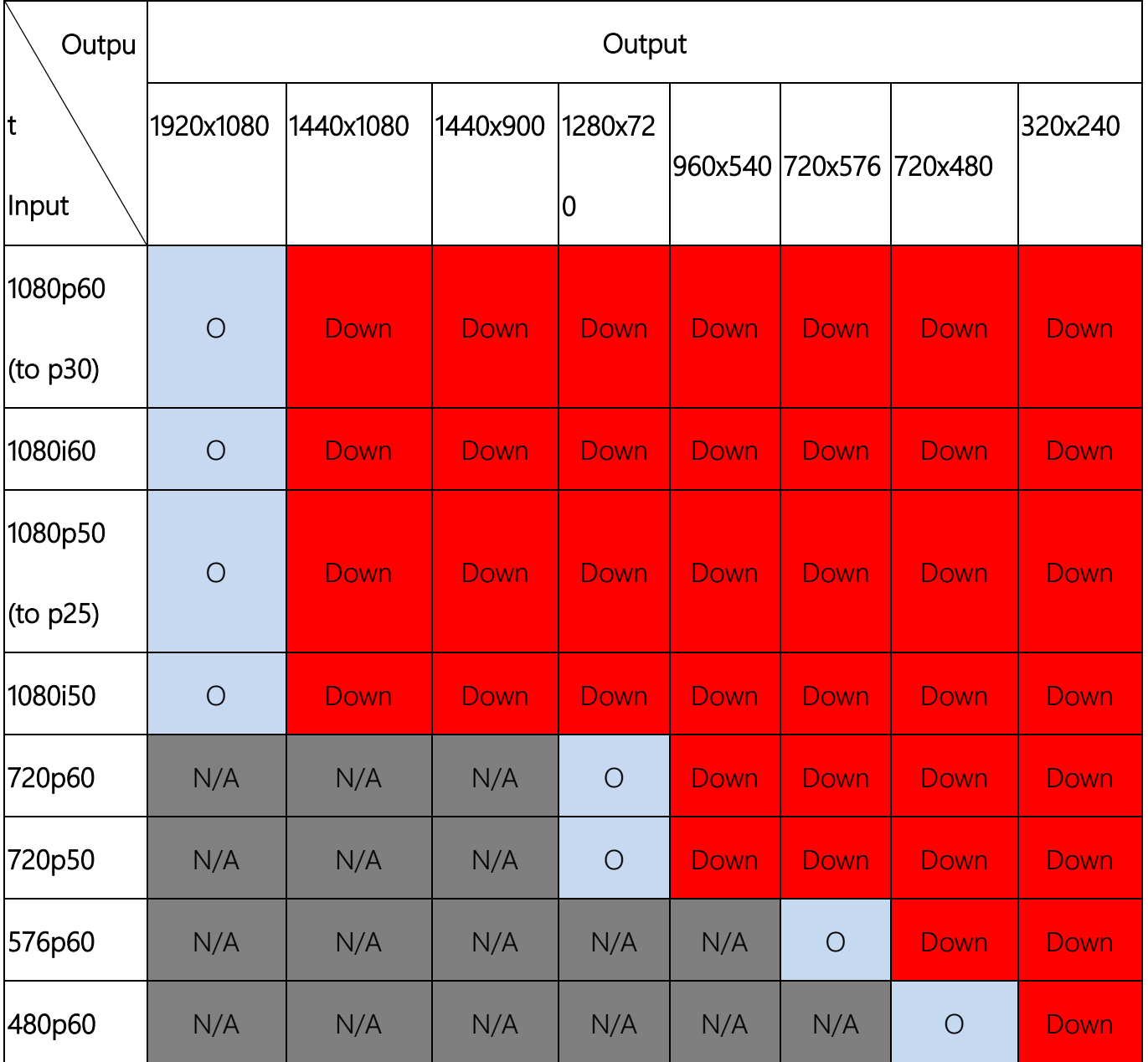

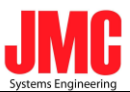

| PAL         | N/A | N/A      | N/A    | N/A | N/A | $\bigcirc$ | Down       | Down        |
|-------------|-----|----------|--------|-----|-----|------------|------------|-------------|
| (digital)   |     |          |        |     |     |            |            |             |
| <b>NTSC</b> |     |          |        |     |     |            |            | Down        |
| (ditital)   | N/A | N/A      | N/A    | N/A | N/A | N/A        | $\bigcirc$ |             |
| PAL         |     |          |        |     |     |            |            | Down        |
| (analog)    | N/A | N/A      | N/A    | N/A | N/A | $\bigcirc$ | Down       |             |
| <b>NTSC</b> |     |          |        |     |     |            |            | <b>Down</b> |
| (analog)    | N/A | N/A      | N/A    | N/A | N/A | N/A        | $\bigcirc$ |             |
|             |     |          |        |     |     |            |            |             |
|             |     |          |        |     |     |            |            |             |
|             |     | Original |        |     |     |            |            |             |
|             |     | Scaling  |        |     |     |            |            |             |
|             |     | down     |        |     |     |            |            |             |
|             |     | N/A      | (Not   |     |     |            |            |             |
|             |     |          | Allow) |     |     |            |            |             |

**(Table 2.)**

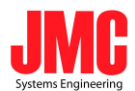

# **8. Volume Tuning**

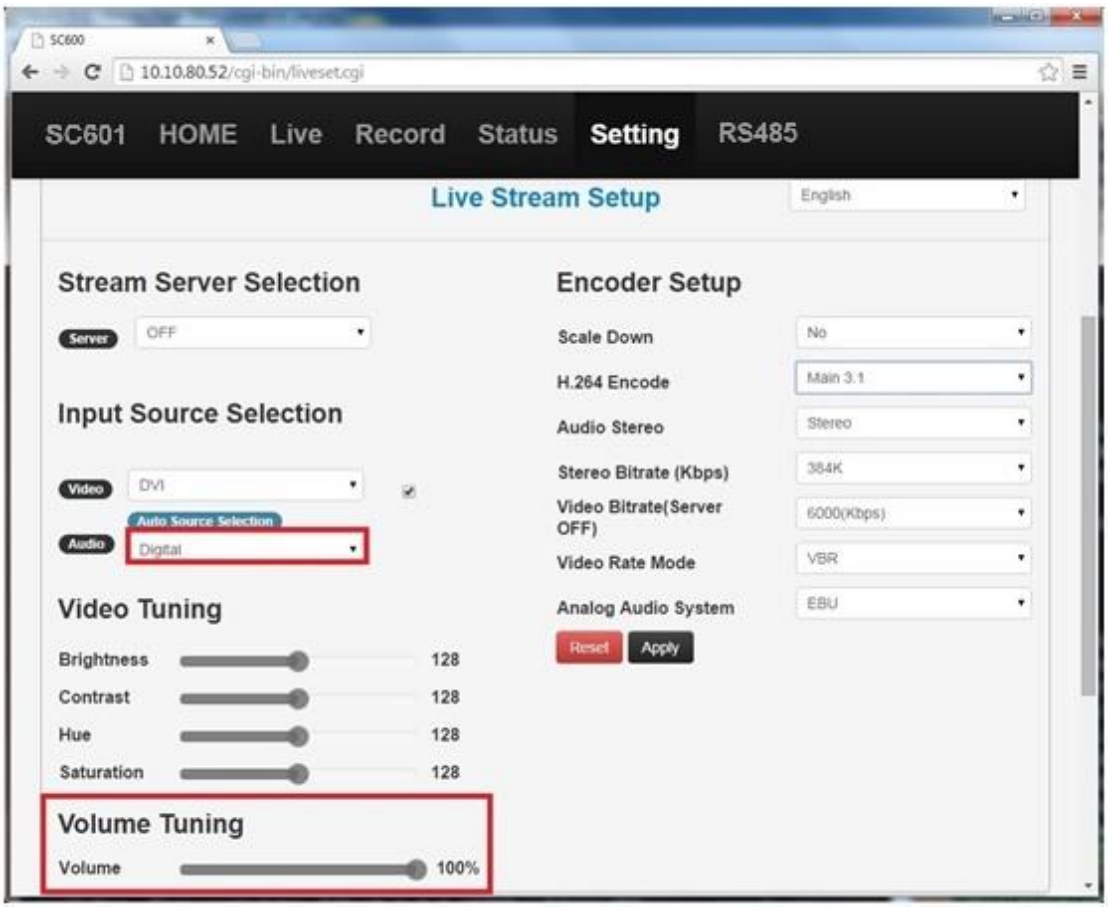

**(Pic 19.)**

User can adjust HDMI and DVI volume when audio source input is digital. The Volume can be down or up. Only digital source input is worked.

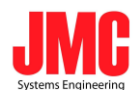

## **9. Record Stream**

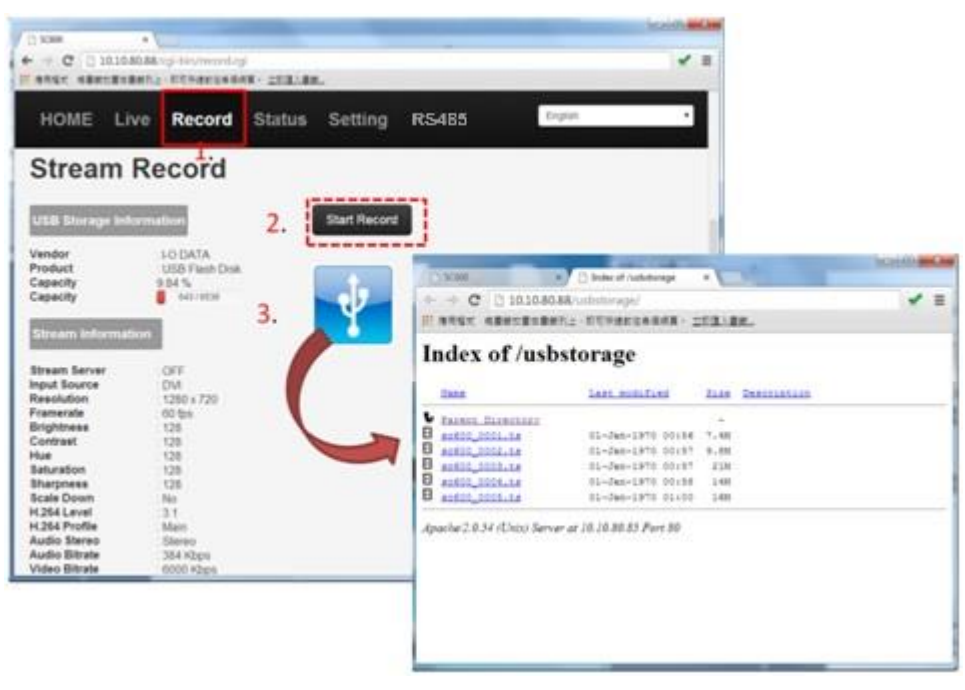

**(Pic 22.)**

- 1. Click Record button on the menu bar.
- 2. Start Record.
- 3. Click the picture of USB to see recording files in the USB storage.

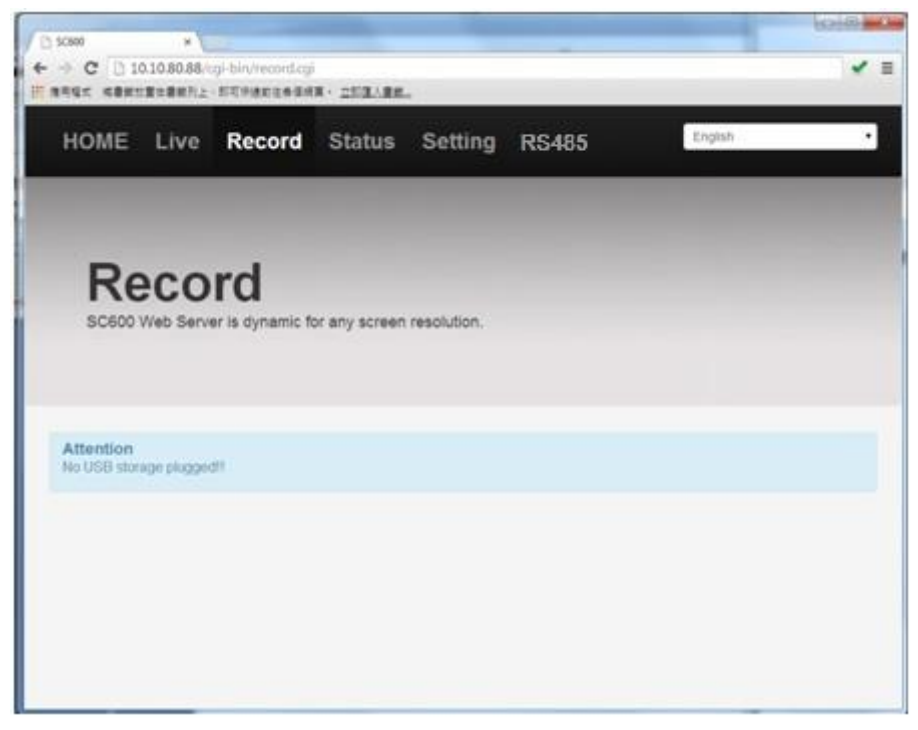

**(Pic 23.)**

If there is no USB Storage plugged-in, shows as above.

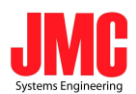

# **10. Firmware Update**

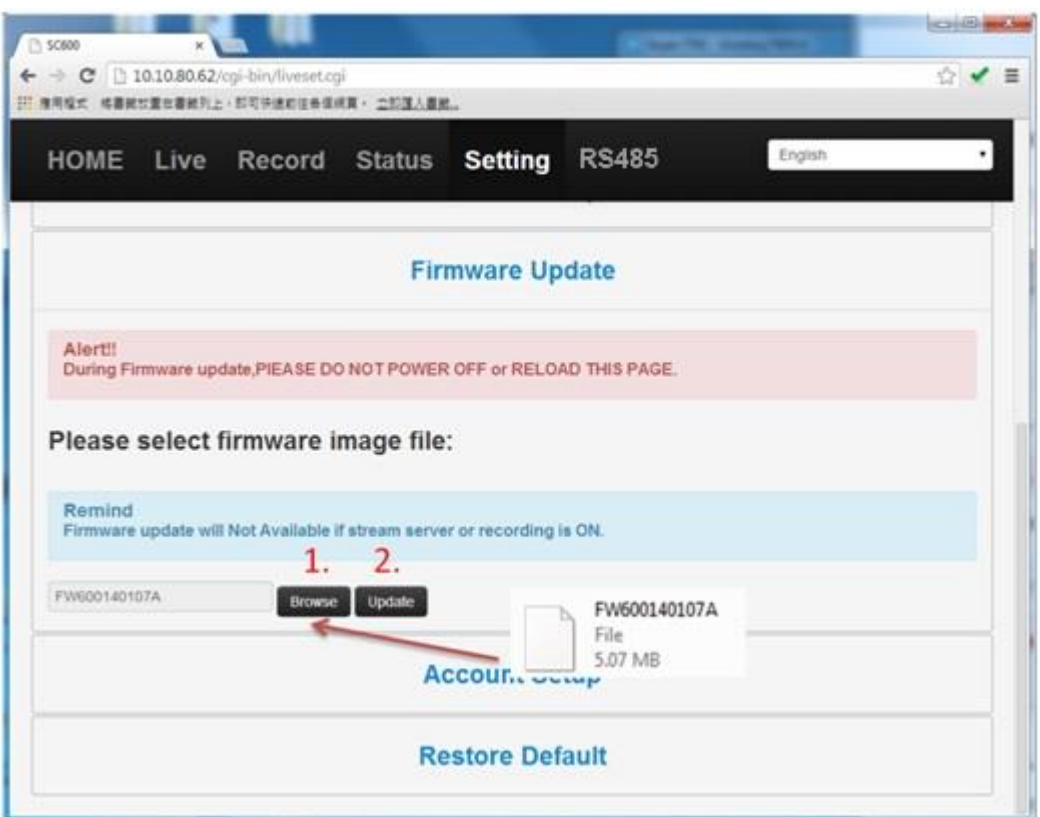

**(Pic 24.)**

1. Click Browse Button to find the newest SC601 firmware in your computer.

2. Update the Pack A and wait for the words of "update successful".

3. Then update the Pack B and wait for the words of "Please reboot"

4. After the firmware update is successful, **reboot SC601.**

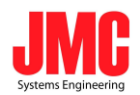

(Tips: If there is no words of "**update successful**", it is not allowed to update another pack or reboot machine。)

## **11. Account Setup**

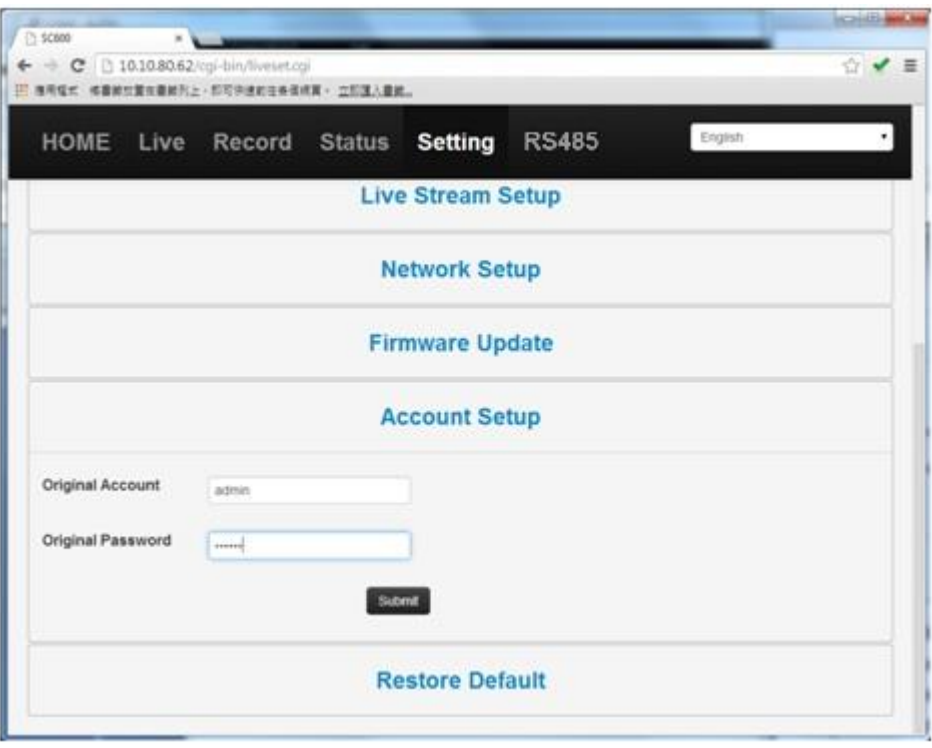

**(Pic 25.)**

Before setting a new username and password, user has to input the "original"username and password. If user never changes the account, user just types the **default** username and password. If user changed before, user has to type the last username and password setting to pass the verification.

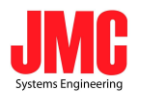

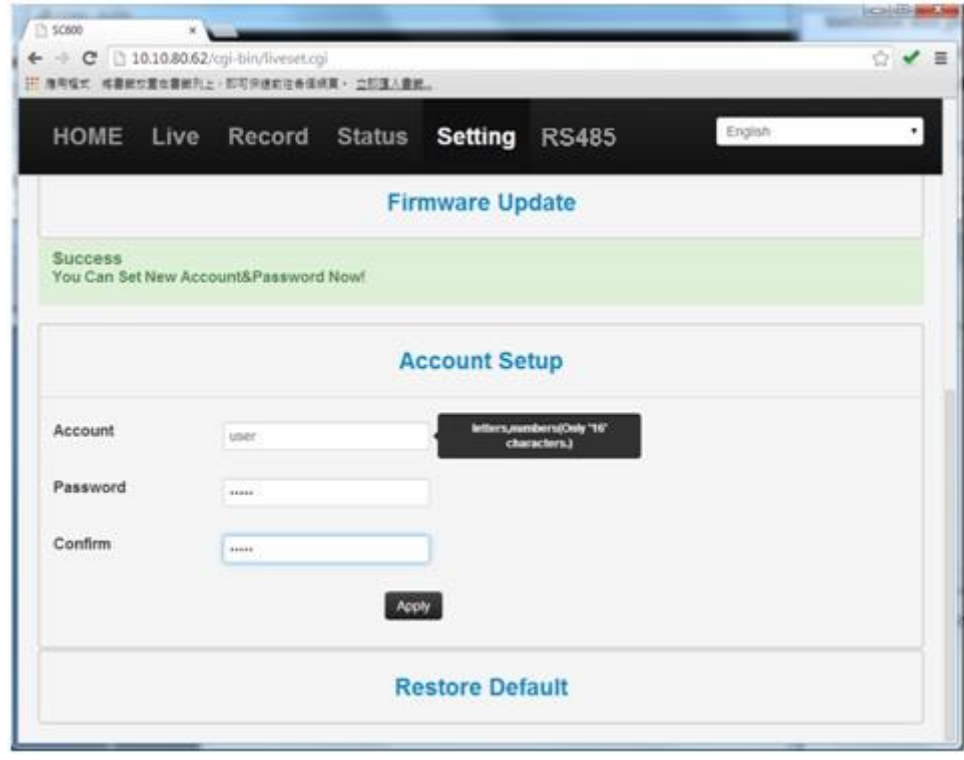

**(Pic 26.)**

Reset a newer username and password. Then apply change.

- **If newer account information was forgot, we can use USB disk to do restoring.**
- **USB disk must be FAT32 format.**

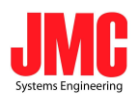

# **12. Reset to Default**

I. Using Web Page

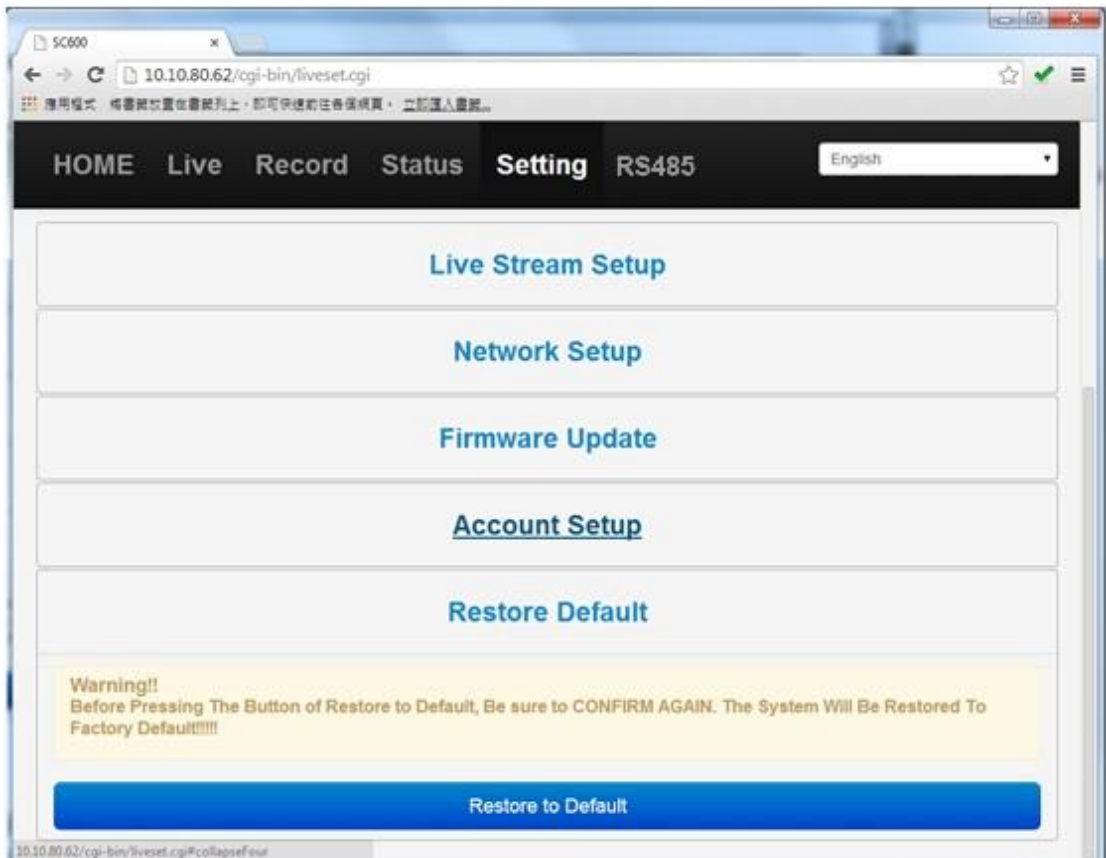

**(Pic 27.)**

If system is broken or boot fail, the function of "Restore to default"can help

SC601 reset to the "Factory Default". If the function is also not work, user can try to use the File

of"SC601\_FACTORY\_RESTORE"to restore SC601 by USB disk.

II. Using USB disk

1. Turn off SC601.

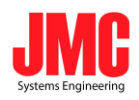

2. Connect USB disc which contain the File of"SC601\_FACTORY\_RESTORE".

(Note: USB disk must be FAT32 format.)

3. Turn on SC601.

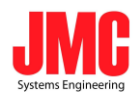

# **13.RS485**

I. Configure Serial Lines

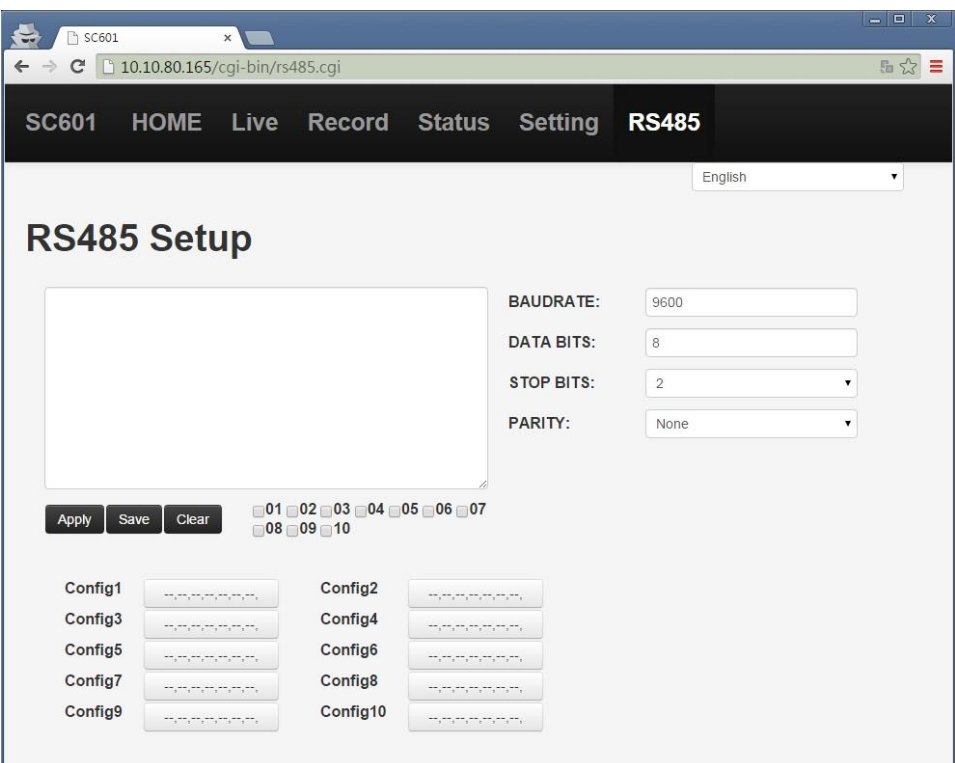

Configure BAUDRATE, DATA BIT,STOP BITS and PARITY to correspond with serial lines.

 The BAUDRATE can be set as following values: **50, 75, 110, 134, 150, 200, 300, 600, 1200, 1800, 2400, 4800, 9600, 19200, 38400, 115200**

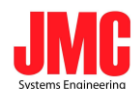

II. Save Configuration Files

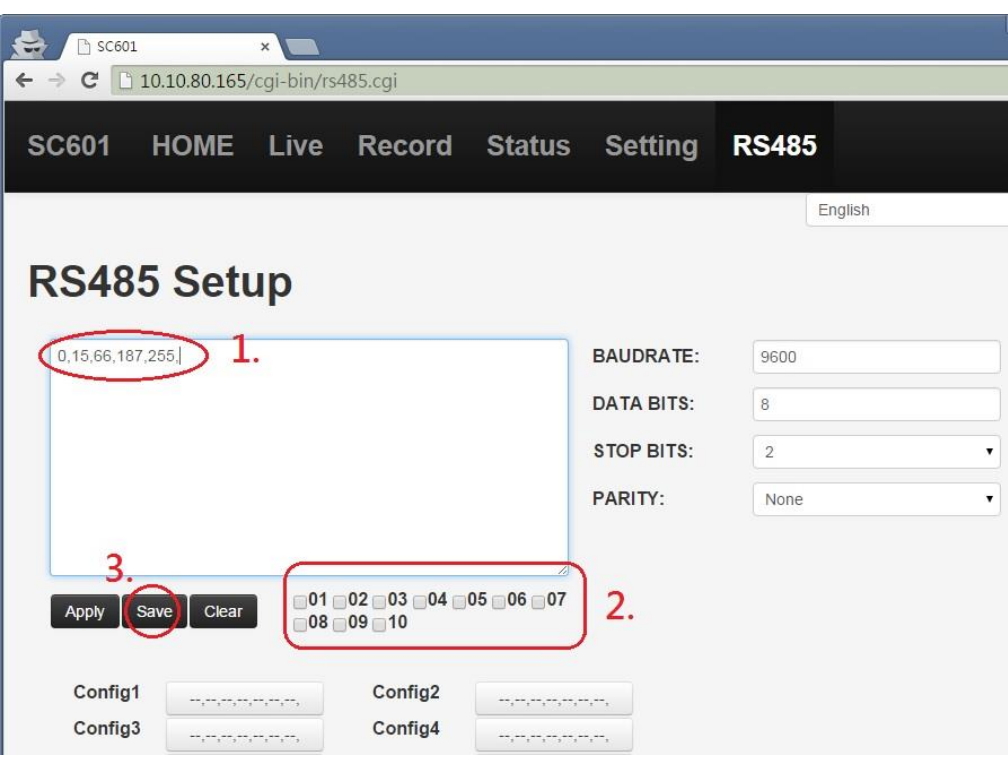

1. Input Parametres.

**NOTE**: Each parameter must be within the range of **0~255** and separated by

#### Commas(,).

- 2. Choose which columns you want to save.
- 3. Click Save to save. If saving is successful, it will be showed below.

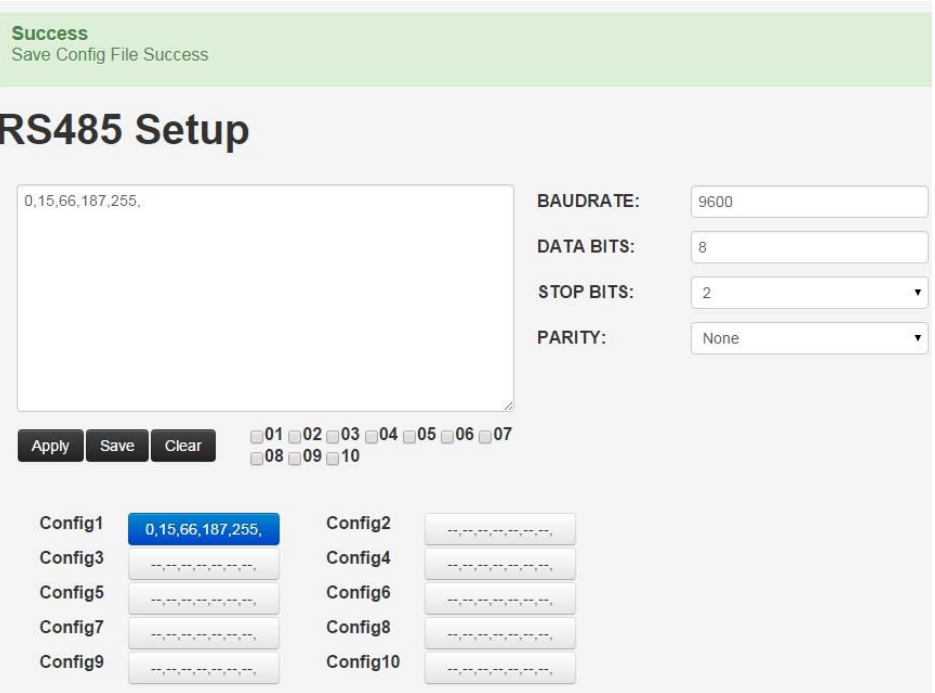

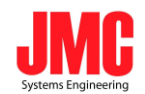

III.Apply Parameters

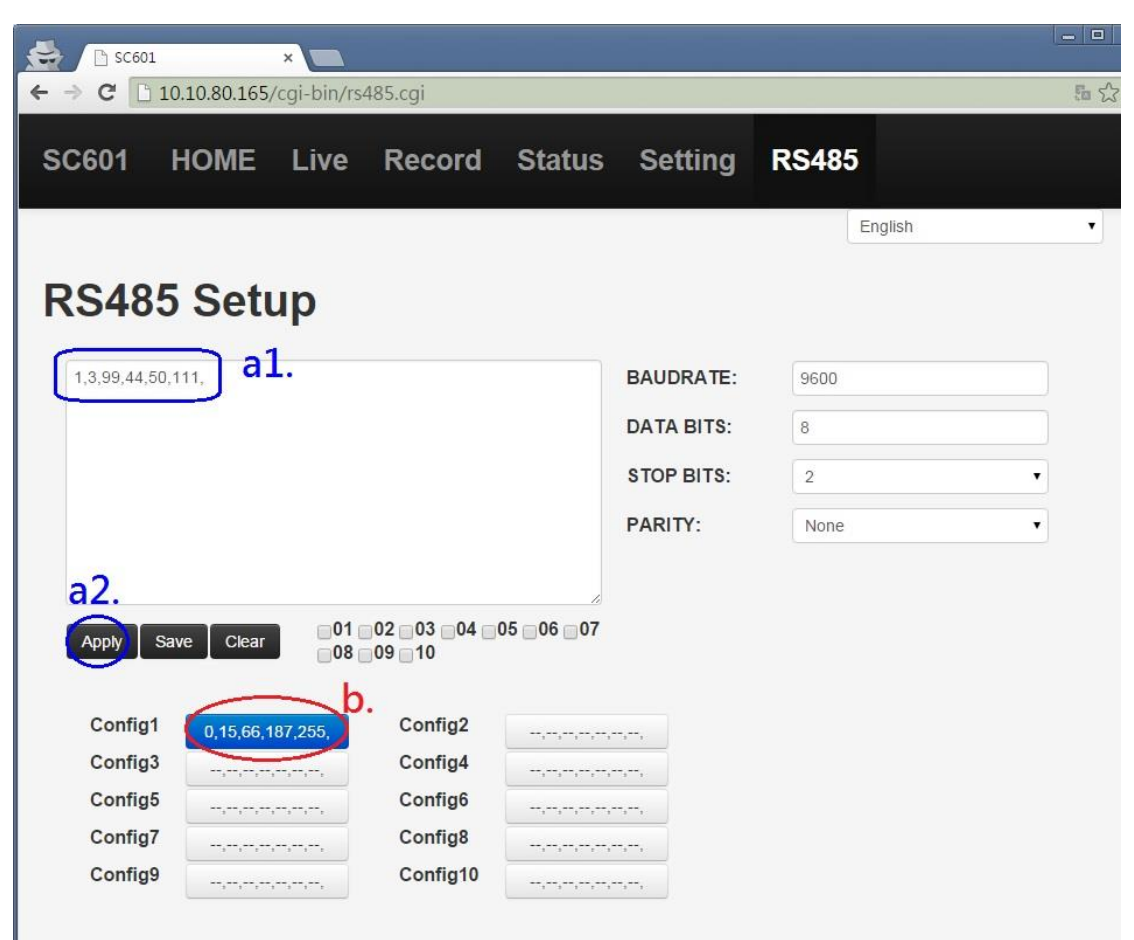

#### method a:

1. Input Parameters.

2. Click Apply

method b:

If you already save configuration files, you can click the blue button.(ex.

0,15,66,187,255,

)

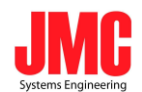

# **Appendix**

# **1.Video Tuning**

a. Value: 0 to 255

b. Video Tuning is available during streaming and recording.

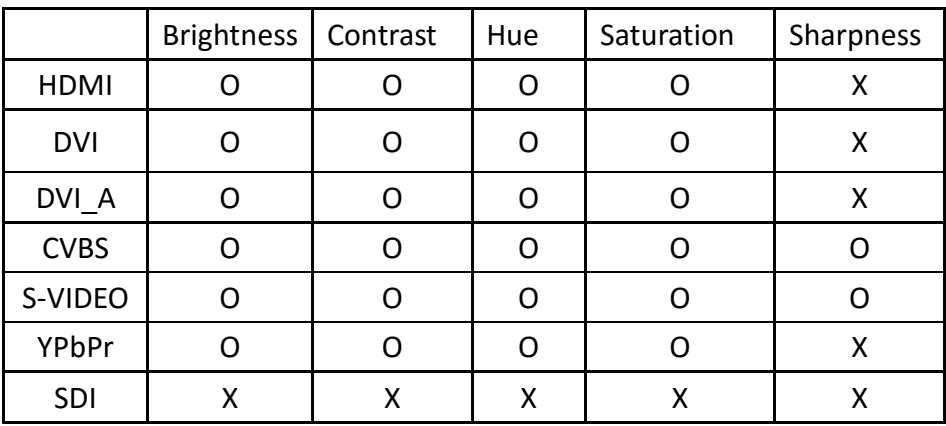

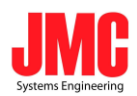

# **2. Encoder setup**

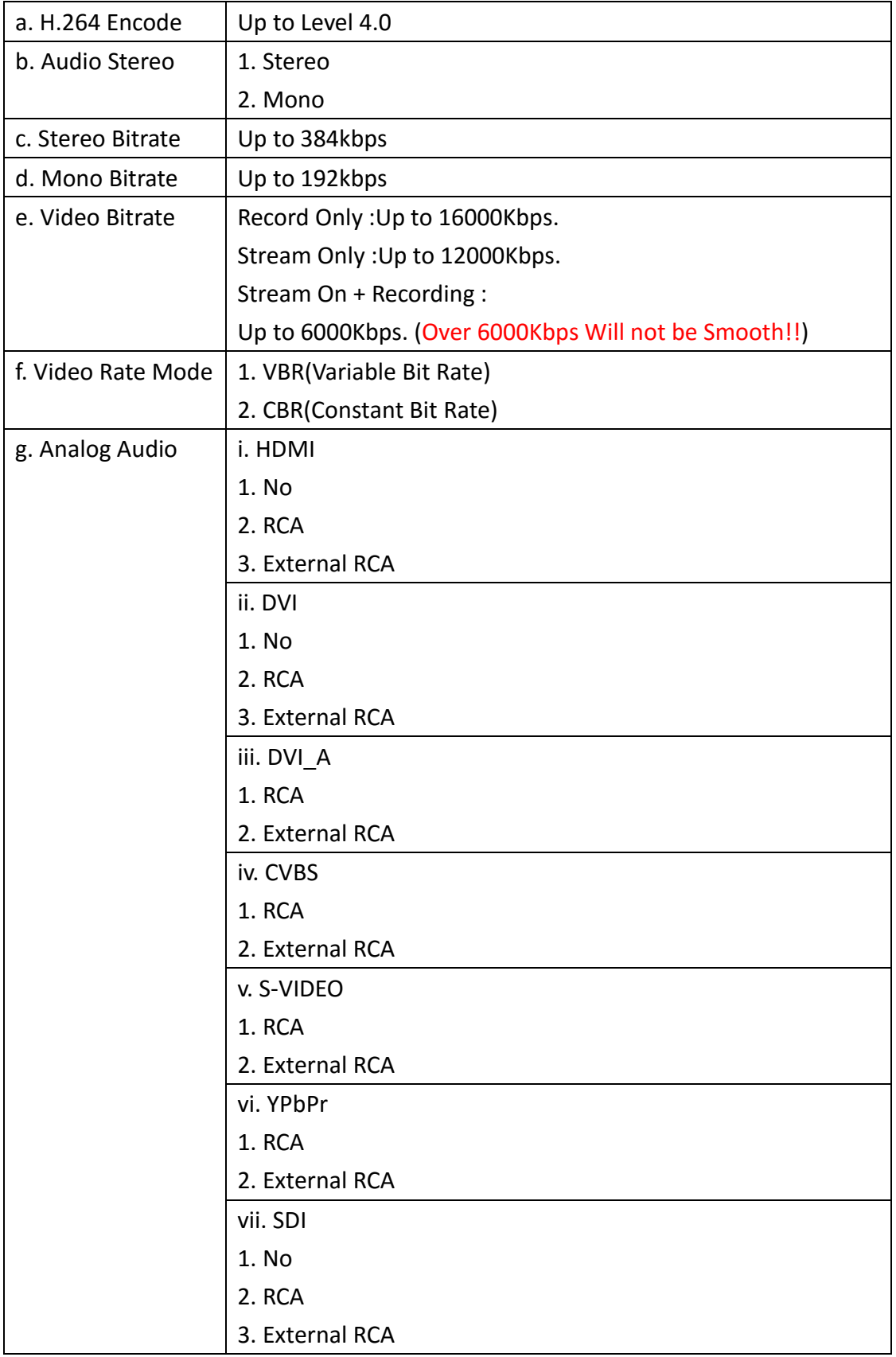

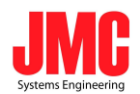

## **3. LED Behavior**

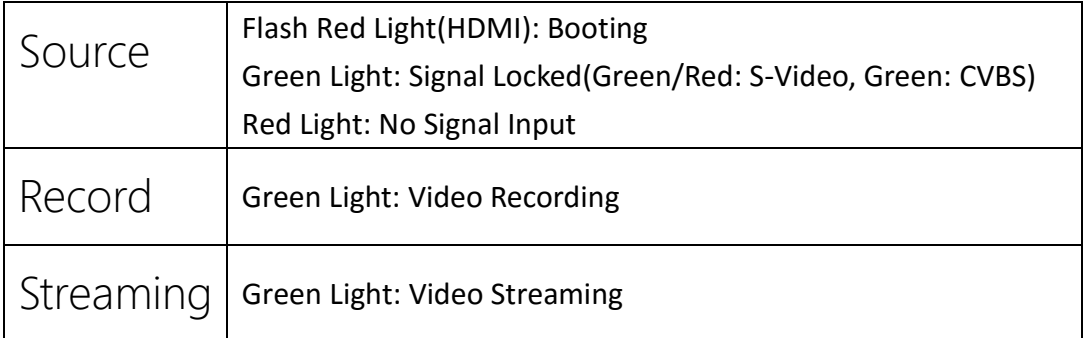